# UNGE-LORE'S TUTORIALE

#### **ANIMABELLE** Tutoriale – [Animabelle](https://tuts.rumpke.de/tutoriale-animabelle/) [Animabelle](https://tuts.rumpke.de/animabelle-seite-2/) – Seite 2 Animabelle 3 alte [Übersetzungen](https://tuts.rumpke.de/animabelle-3/) Animabelle 4 alte [Übersetzungen](https://tuts.rumpke.de/animabelle-4/) Animabelle 5 Alte [Übersetzungen](https://tuts.rumpke.de/animabelle-5/) Animabelle 6 Alte [Übersetzungen](https://tuts.rumpke.de/animabelle-6/)

- **BARBARA**
- [Tutoriale](https://tuts.rumpke.de/tutoriale-barbara/) Barbara
- **BEA** [Tutoriale](https://tuts.rumpke.de/tutoriale-bea/) – Bea
- **CARINE**
- Carine 2 alte [Übersetzungen](https://tuts.rumpke.de/carine-2/) • [Tutoriale](https://tuts.rumpke.de/tutoriale-carine/) – Carine
- **COLYBRIX**
- [Tutoriale](https://tuts.rumpke.de/tutoriale-colybrix/) Colybrix • [Colybrix](https://tuts.rumpke.de/colybrix-2/) 2

**NICOLE** [Tutoriale](https://tuts.rumpke.de/tutoriale-nicole/) – Nicole • [Nicole](https://tuts.rumpke.de/nicole-2/) 2

## **DENISE**

• [Tutoriale](https://tuts.rumpke.de/tutoriale-denise-alte-tutoriale/) – Denise  $\bullet$  [Denise](https://tuts.rumpke.de/denise-2/) – 2 • [Denise](https://tuts.rumpke.de/denise-3/) 3

## **[MIEKE](https://groups.io/g/escapingtoPSP2)**

- [Mieke](https://tuts.rumpke.de/mieke-tut-1-40/) Tut 1-80 • [Mieke](https://tuts.rumpke.de/mieke-81-160/) 81 – 160 • [Mieke](https://tuts.rumpke.de/mieke-161-233/)  $161 - 233$ • Mieke [Weihnachten 1-62](https://tuts.rumpke.de/mieke-weihnachten-1-62/) • [Tutoriale](https://tuts.rumpke.de/tutoriale-mieke/) – Mieke
- **EVALYNDA**
- [Evalynda](https://tuts.rumpke.de/evalynda-2/) 2 [Tutoriale](https://tuts.rumpke.de/tutoriale-evalynda/) – Evalynda
- **FRANIE MARGOT** [Tutoriale](https://tuts.rumpke.de/tutoriale-franie-margot/) – Franie Margot Franie [Margot](https://tuts.rumpke.de/franie-margot-2/) 2

# • Franie [Margot](https://tuts.rumpke.de/franie-margot-3/) 3

**SWEETY** • [Sweety](https://tuts.rumpke.de/sweety-tut-1-81/) Tut 1-81 • Sweety Tuts [82-104](https://tuts.rumpke.de/sweety-tuts-82-104/) • [Tutoriale](https://tuts.rumpke.de/tutoriale-sweety/) – Sweety

• [Tutoriale](https://tuts.rumpke.de/tutoriale-valy/) – Valy Valy – alte [Tutoriale](https://tuts.rumpke.de/valy-alte-tutoriale/)

**ELISE** [Tutoriale](https://tuts.rumpke.de/1098-2/elise/) – Elise • [Elise](https://tuts.rumpke.de/elise-2/) 2

### **NOCH MEHR TUTORIALE Andre**  $1 + 2 + 3 + 4$  $1 + 2 + 3 + 4$  $1 + 2 + 3 + 4$  $1 + 2 + 3 + 4$  $1 + 2 + 3 + 4$  $1 + 2 + 3 + 4$  $1 + 2 + 3 + 4$

# **SOXIKIBEM**

## **[Cloclo](https://tuts.rumpke.de/tutoriale-cloclo/) Cloclo**  $2 \le 4$  $2 \le 4$

**Edith**  $\boxed{1}$  $\boxed{1}$  $\boxed{1}$   $\boxed{2}$  $\boxed{2}$  $\boxed{2}$   $\boxed{3}$  $\boxed{3}$  $\boxed{3}$  [4](https://tuts.rumpke.de/tutoriale-edith/) **[Eglantine](https://tuts.rumpke.de/tutoriale-eglantine/)**

#### *[Kathania](https://tuts.rumpke.de/tutoriale-kathania/)* **[Katinka](https://tuts.rumpke.de/katinka-tuts-1-29/) Tuts 1-29 Katinka**  $1 + 2 + 3 + 4$  $1 + 2 + 3 + 4$  $1 + 2 + 3 + 4$  $1 + 2 + 3 + 4$  $1 + 2 + 3 + 4$  $1 + 2 + 3 + 4$

[Soxikibem](https://tuts.rumpke.de/soxikibem-tuts-1-32/) – Tuts 1-32 • Tutoriale – [Soxikibem](https://tuts.rumpke.de/tutoriale-soxikibem/) [Soxikibem](https://tuts.rumpke.de/soxikibem-seite-2/) – Seite 2 • [Soxikibem](https://tuts.rumpke.de/soxikibem-seite-3/) – Seite 3 [Soxikibem](https://tuts.rumpke.de/soxikibem-seite-4-2/) – Seite 4 Tutoriale – [Ana-Maria](https://tuts.rumpke.de/tutoriale-ana-maria/) [Tutoriale](https://tuts.rumpke.de/tutoriale-cidaben/) – CidaBen • [Tutoriale](https://tuts.rumpke.de/tutoriale-elaine/) – Elaine [Tutoriale](https://tuts.rumpke.de/tutoriale-inacia-neves/) – Inacia Neves

[Noisette](https://tuts.rumpke.de/noisette-tut-1-80/) Tuts 1-80 [81-167](https://tuts.rumpke.de/noisette-81-167/) *[Noisette](https://tuts.rumpke.de/tutoriale-noisette/)* **[Poushka](https://tuts.rumpke.de/tutoriale-poushka/)**

- Tutoriale [Leni Diniz](https://tuts.rumpke.de/tutoriale-leni-diniz/) Tutoriale – [Marcinha](https://tuts.rumpke.de/tutoriale-marcinha/) [Tutoriale](https://tuts.rumpke.de/tutoriale-roberta/) – Roberta [Tutoriale](https://tuts.rumpke.de/tutoriale-tati-robert/) – Tati Robert Marcinha und [Soxikibem](https://tuts.rumpke.de/marcinha-und-soxikibem/) Tu[toriale](https://filehorst.de/d/dzotliDi) [Marcinha](https://tuts.rumpke.de/tutoriale-marcinha-elaine/) + Elaine
- **TESY**

### • [Tesy](https://tuts.rumpke.de/tesy-tuts-1-37/) Tuts 1-37 • [Tutoriale](https://tuts.rumpke.de/tutoriale-tesy/) – Tesy

# **VALY**

#### **YEDRALINA** [Yedralina](https://tuts.rumpke.de/yedralina-2/) 2 alte Tutoriale Tutoriale – [Yedralina](https://tuts.rumpke.de/tutoriale-yedralina/)

## **[MELODI](https://groups.io/g/escapingtoPSP2)** [Tutoriale](https://tuts.rumpke.de/tutoriale-melodi/) – Melodi

**[Annarella](https://tuts.rumpke.de/annarella/) [Anesia](https://tuts.rumpke.de/anesia/)**

#### **Azalee [1](https://tuts.rumpke.de/azalee-1/) Belinda [1](https://tuts.rumpke.de/belinda/) [2](https://tuts.rumpke.de/belinda-seite-2/) 3**

**[Bijounet](https://tuts.rumpke.de/bijounet/) [Catrien](https://tuts.rumpke.de/catrien/)** *[Ceylan](https://tuts.rumpke.de/ceylan/)*

**[Cloclo](https://tuts.rumpke.de/cloclo-2/) alte Tuts [Corinne](https://tuts.rumpke.de/corinne/)**

#### *[Dilek](https://tuts.rumpke.de/tutoriale-dilek/)* **[Domie](https://tuts.rumpke.de/domie/)**

## **Hier werden meine Tutoriale getestet Thursday**

*[Kamil](https://tuts.rumpke.de/tutoriale-kamil/)* **Lady [Graph](https://tuts.rumpke.de/lady-graph/)**

#### **[Laurette](https://tuts.rumpke.de/laurette/) [Libellule](https://tuts.rumpke.de/libellule/)**

**[Lily](https://tuts.rumpke.de/tutoriale-lily/)**

# **[Lola](https://tuts.rumpke.de/lola/)**

**Malacka [1](https://tuts.rumpke.de/malacka/) [2](https://tuts.rumpke.de/malacka-2/) 3 [Mentali](https://tuts.rumpke.de/mentali/) [Mineko](https://tuts.rumpke.de/mineko/) [2](https://tuts.rumpke.de/mineko-2/) [3](https://tuts.rumpke.de/mineko_3/) [4](https://tuts.rumpke.de/mineko-4/) 5**

**Rose de [Sable](https://tuts.rumpke.de/rose-de-sable/)**

**Tine Tuts [1-58](https://tuts.rumpke.de/tine-tuts-1-58/)**

*[Tine](https://tuts.rumpke.de/tutoriale-tine/) ab 59*

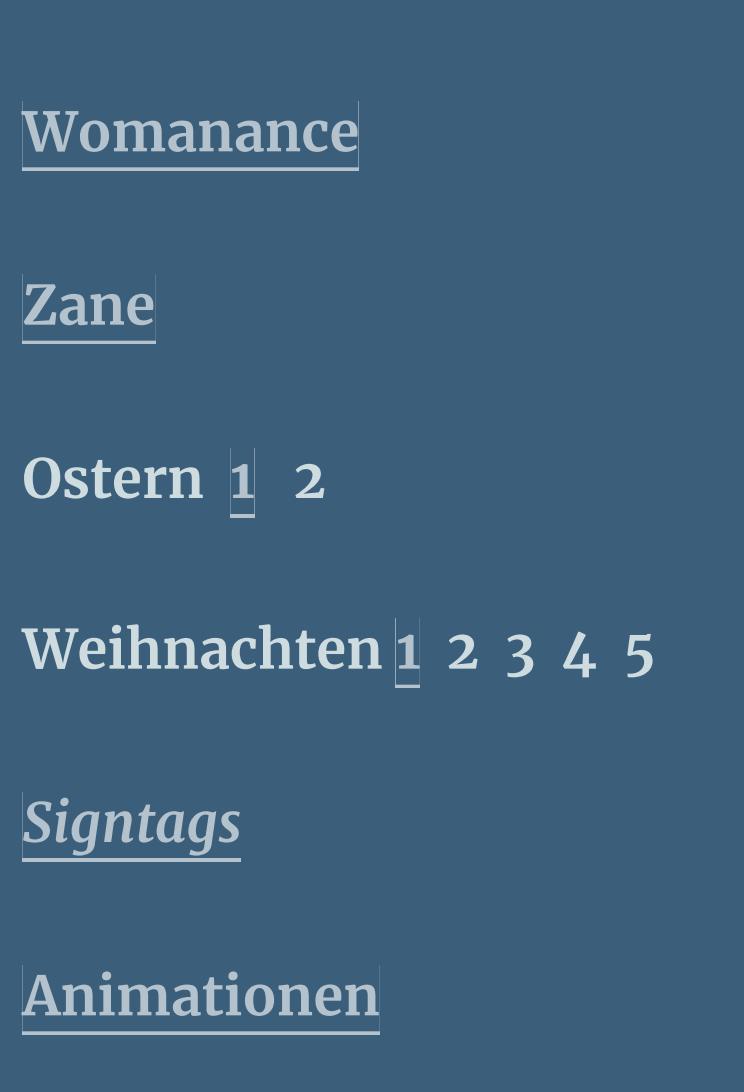

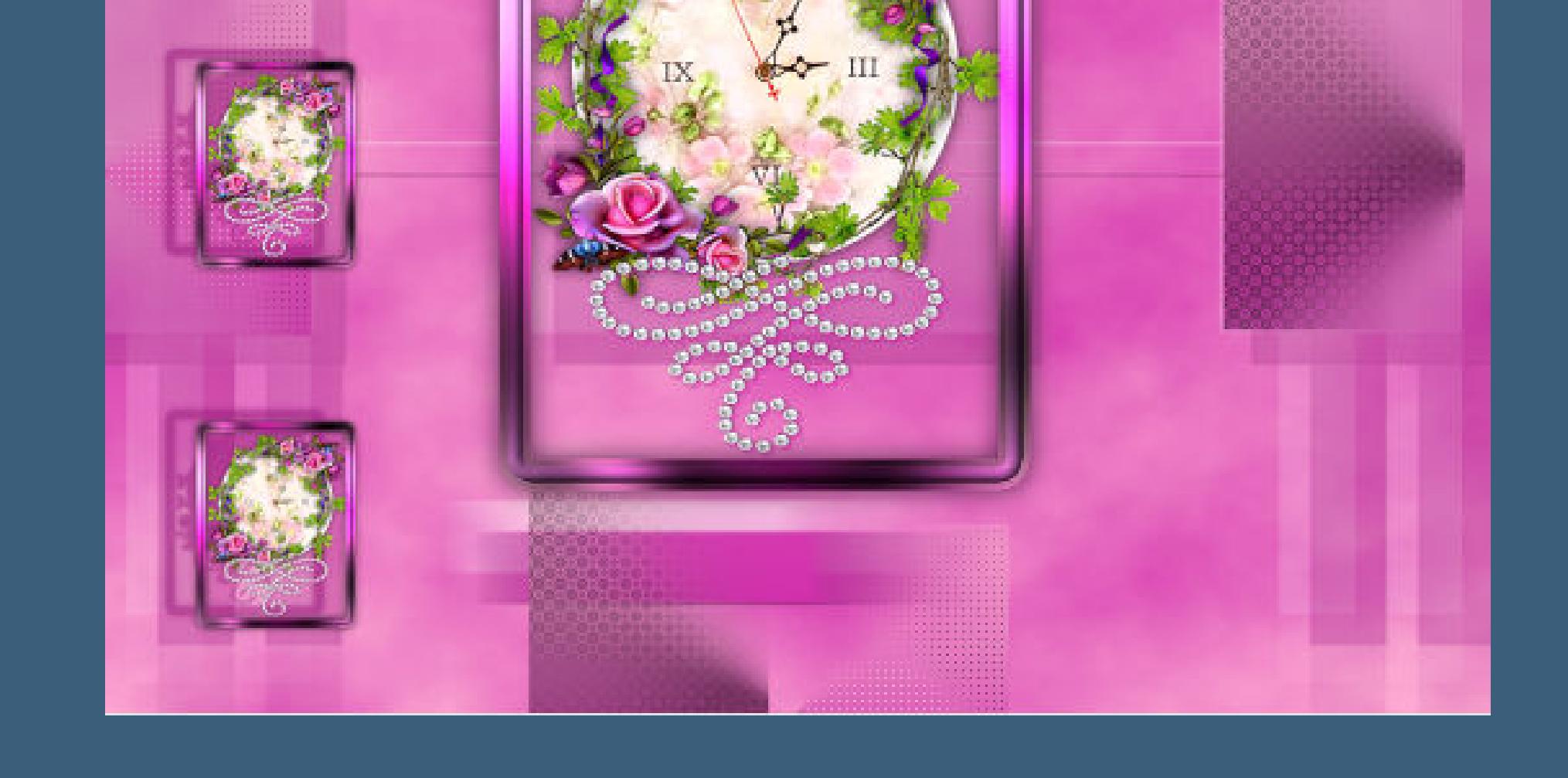

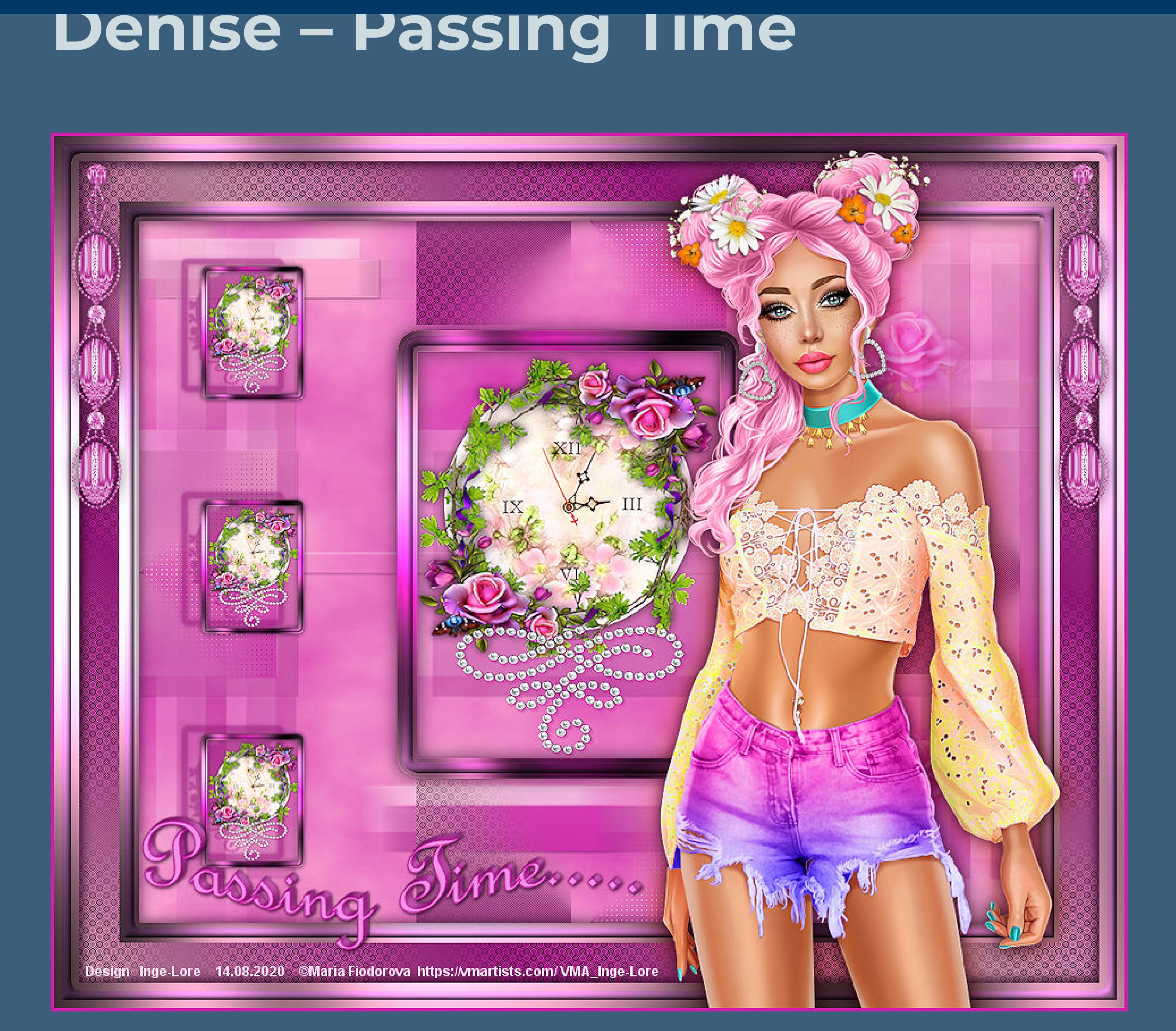

# **Passing Times**

**Inge-Lore 14.08.2020 .**

**Doppelklick auf das Preset,es installiert sich alleine. Such dir aus deinen Tuben drei Farben,das sind meine.** 1  $\boldsymbol{3}$ 

**Dieses Tutorial habe ich mit der Erlaubnis von Denise D. übersetzt,**

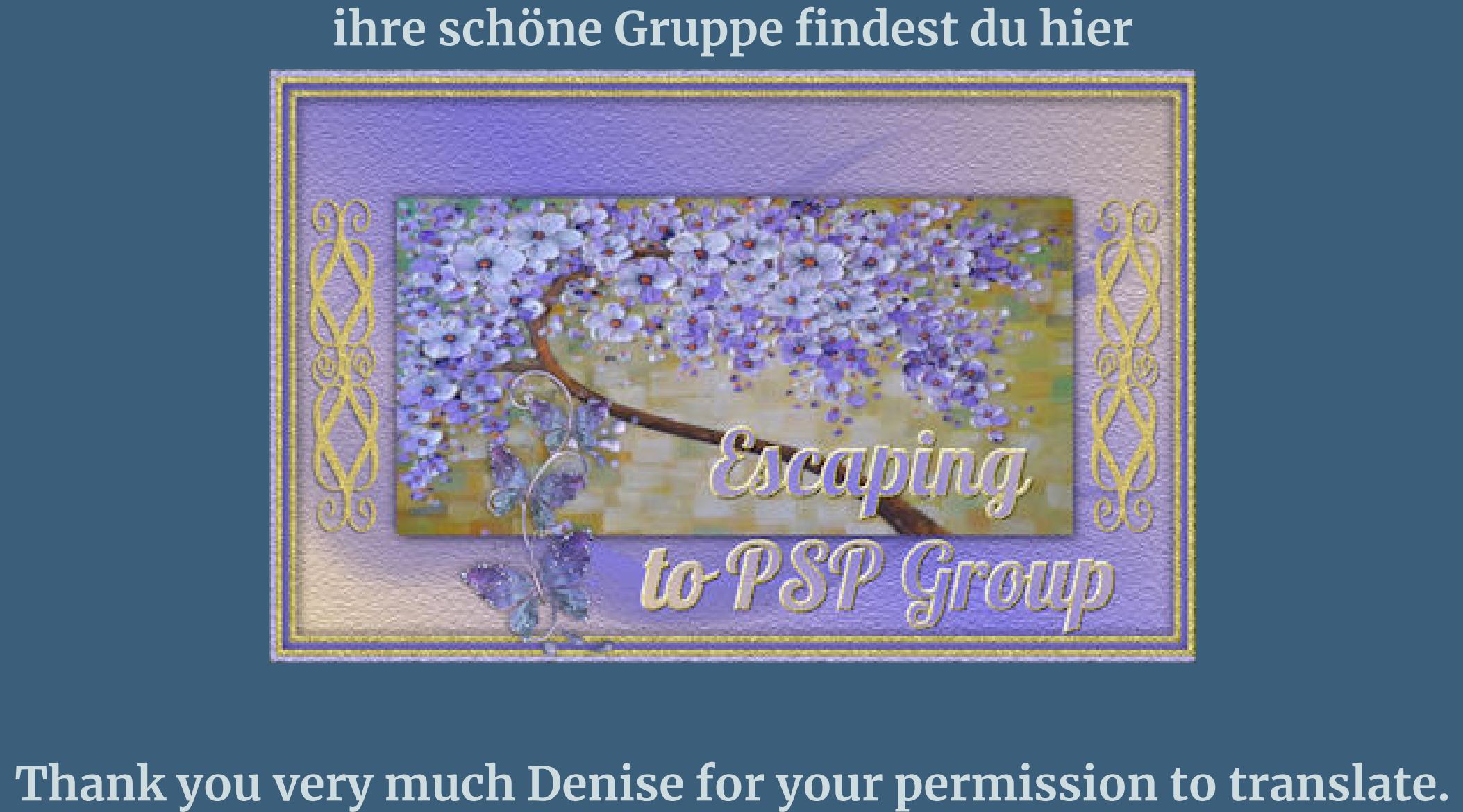

 $\ddot{\textbf{O}}$  **ffne ein neues Blatt 900 x 700 Px Plugins–MuRa's Meister–Cloud Standard**

Kanteneffekte-nachzeichnen **zusammenfassen–Gruppe zusammenfassen Schlagschatten 1/1/50/1/ganz dunkle Farbe Schlagschatten -20/-20/50/0/weiß**

#### **Punkt 3 Auswahl–Auswahl laden/speichern–Auswahl aus Datei laden Auswahl \*D.D.PassingTime\* laden**  $\frac{X}{2}$ <sup>10</sup> Auswahl aus Datei laden Vorgang Vorschau Auswahl @ Auswahl ersetzen Der aktuellen Auswahl hinzufügen Von aktueller Auswahl subtrahieren Das ursprüngliche Rechteck dieser<br>Auswahl liegt innerhalb der Leinwand. Auswahl erstellen aus: **Optionen** In obere linke Ecke verschieben **O** Luminanz der Quelle Beliebiger Wert außer Null Auf Leinwandgröße reduzieren  $\boxtimes$ **Deckfähigkeit der Quelle** Auswahl umkehren **Hilfe** Laden Abbrechen **neue Ebene–mit dem VG Verlauf füllen Plugins–L en K landksiteofwonders–Zitah**  $\mathbf{x}$ L en K's Zitah (RGB Color, Editable transparency with selection)  $\frac{1}{\sqrt{5}}$ Control 0: 4 Control 1: 4  $\begin{array}{|c|c|}\hline \bullet & 80 \\ \hline \bullet & 47 \\ \hline \end{array}$ Control 2: E Control 3: 4  $\begin{array}{r|l}\n\hline\n\text{L} & 69 \\
\hline\n\text{L} & 57 \\
\hline\n\text{32}\n\end{array}$ the company's company's Control 4: 14 **The Committee Committee Contractor** Contractor Control 5: 4 Control 6: 4 **Contractor** Control 7: 4

**Auswahl aufheben Bildeffekte–Nahtloses Kacheln Standard** 

 $+ 100$ %  $-$ 

 $-0K$ 

Cancel

 $\vert x \vert$ 

#### **Punkt 4 Auswahl \*D.D.PassingTime2\* laden neue Ebene–mit dem VG Verlauf füllen Plugins–L en K landksiteofwonders–palmyre Standard** Len K's palmyre (RGB Color, Editable transparency with selection)  $\begin{array}{c|c|c|c} \hline \textbf{1} & \textbf{255} \\ \hline \textbf{25} & \textbf{7} \\ \hline \end{array}$ Control 0:  $\boxed{4}$ Control 1:  $\boxed{1}$

 $OK$  $\begin{array}{|c|c|c|}\hline +&100\%&- \\\hline \end{array}$ Cancel

**Das Copyright des original Tutorials liegt alleine bei Denise D. das Copyright der deutschen Übersetzung liegt alleine bei mir,Inge-Lore.Es ist nicht erlaubt,mein Tutorial zu kopieren oder aufanderen Seiten zum download anzubieten.Mein Material habe ich aus diversen Tubengruppen.Das Copyright des Materials liegt alleine beim jeweiligen Künstler.Sollte ich ein Copyright verletzt haben,sendet mir bitte eine [E-Mail](mailto:i.rumpke@gmx.de).Ich danke allen Tubern für das schöne Material, ohne das es solche schönen Bilder gar nicht geben würde.**

**Mein besonderer Dank geht an Maria Fiodorova für die schöne Personentube. Ich habe das Tutorial mit PSP 2020 Ultimate gebastelt,a[ber](mailto:i.rumpke@gmx.de) es sollte auch mit allen anderen Varianten zu basteln gehen**

#### **Punkt 8 Mischmodus Weiches Licht oder Überzug Ebene duplizieren–mit Taste K einstellen auf 681 / 228** Voreinstellungen: Modus: Drehpunkt x: Drehpunkt y: Position x: Position y: Skalieren 6 国 681,00 228,00 769,50  $\mathbf{K}$ - $-317.0$

**\*\*\*\*\*\*\*\*\*\*\*\*\*\*\*\*\*\*\*\*\*\*\*\*\*\*\*\*\*\*\*\*\*\*\*\*\*\*\*\*\*\*\*\*\*\*\*\*\*\*\*\*\***

**\*\*\*\*\*\*\*\*\*\*\*\*\*\*\*\*\*\*\*\*\*\*\*\*\*\*\*\*\*\*\*\*\*\*\*\*\*\*\*\*\*\*\*\*\*\*\*\*\*\*\*\* [Plugins](http://www.lundentreux.info/infographie/filtres/Aentree.htm)**

- **L en K landksiteofwonders Graphics MuRa's Meister**
- **Adjust Alien Skin Eye Candy 5 Impact**
- **\*\*\*\*\*\*\*\*\*\*\*\*\*\*\*\*\*\*\*\*\*\*\*\*\*\*\*\*\*\*\*\*\*\*\*\*\*\*\*\*\*\*\*\*\*\*\*\*\*\*\*\***
	- **[Material](http://www.mediafire.com/file/bhfab8yq7xqeda3/Denise-79-Passing-Time.rar/file) oder [HIER](https://filehorst.de/d/dzotliDi) du brauchst noch**
	- **Uhrtube ich habe meine Uhr vorher noch ausgeschmückt**
	- **Personentube meine sind von Maria Fiodorova und du bekommst sie [HIER](https://vmartists.com/)**
- **\*\*\*\*\*\*\*\*\*\*\*\*\*\*\*\*\*\*\*\*\*\*\*\*\*\*\*\*\*\*\*\*\*\*\*\*\*\*\*\*\*\*\*\*\*\*\*\*\*\*\*\* Vorwort !! Alle,die mit einer neuen PSP Version (ab X3) arbeiten,**
	- **können nicht mehr so spiegeln,wie man es bis dahin kannte. Dafür habe ich eine kleine Anleitung geschrieben,wie es mit Skripten geht. Schau [HIER](https://sites.google.com/site/ingelorestutoriale4/spiegeln-bei-neuen-psp-versionen)** *Ich arbeite nur noch mit den Skripten,*

*weil es viel einfacher ist !!!* **\*\*\*\*\*\*\*\*\*\*\*\*\*\*\*\*\*\*\*\*\*\*\*\*\*\*\*\*\*\*\*\*\*\*\*\*\*\*\*\*\*\*\*\*\*\*\*\*\*\*\*\* Wenn etwas verkleinert wird,dann immer ohne Haken bei \*Alle Ebenen angepaßt\* , andernfalls schreibe ich es dazu.**

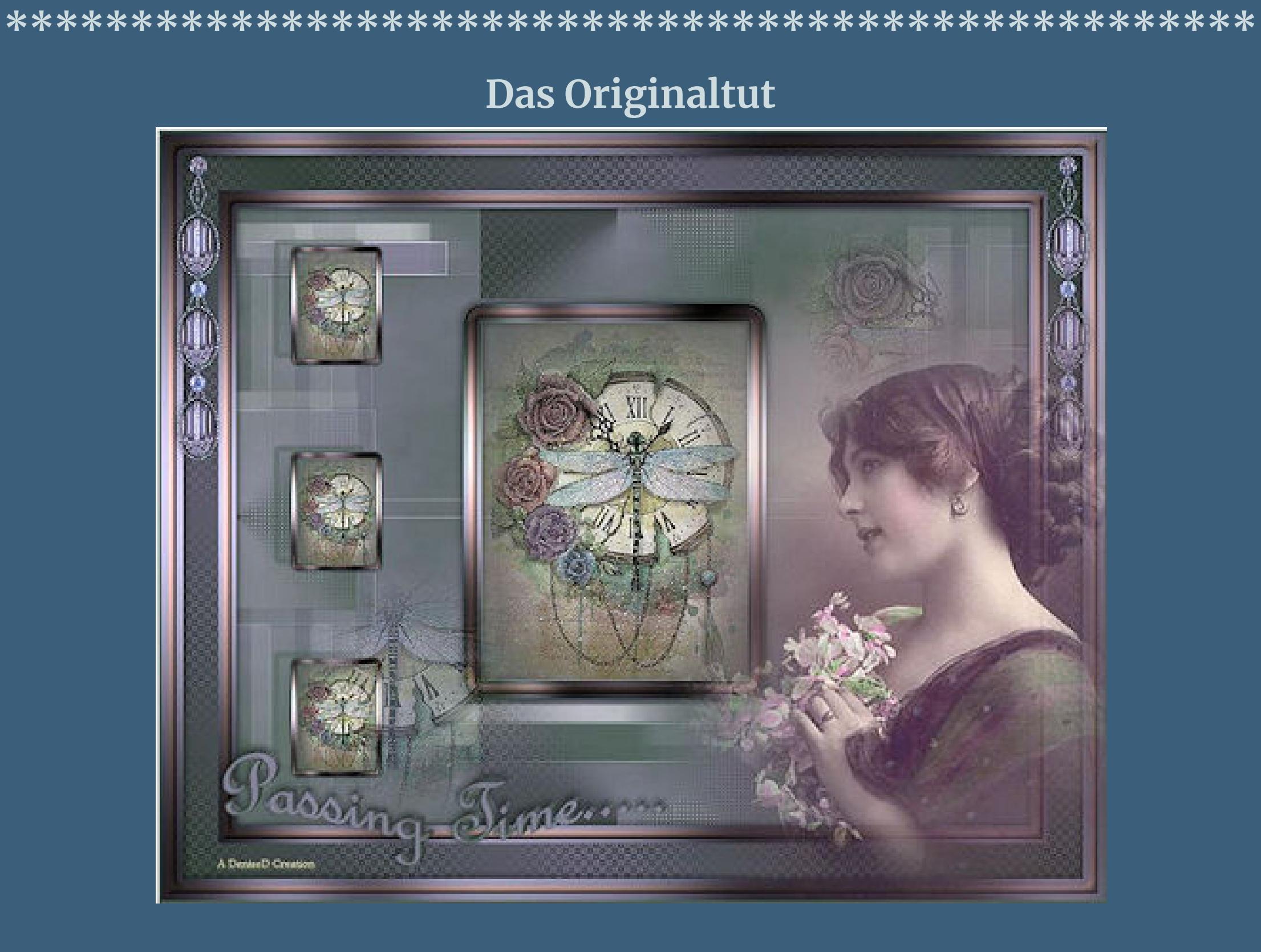

**Punkt 1 Schiebe die Selectionen in den Auswahlordner.**

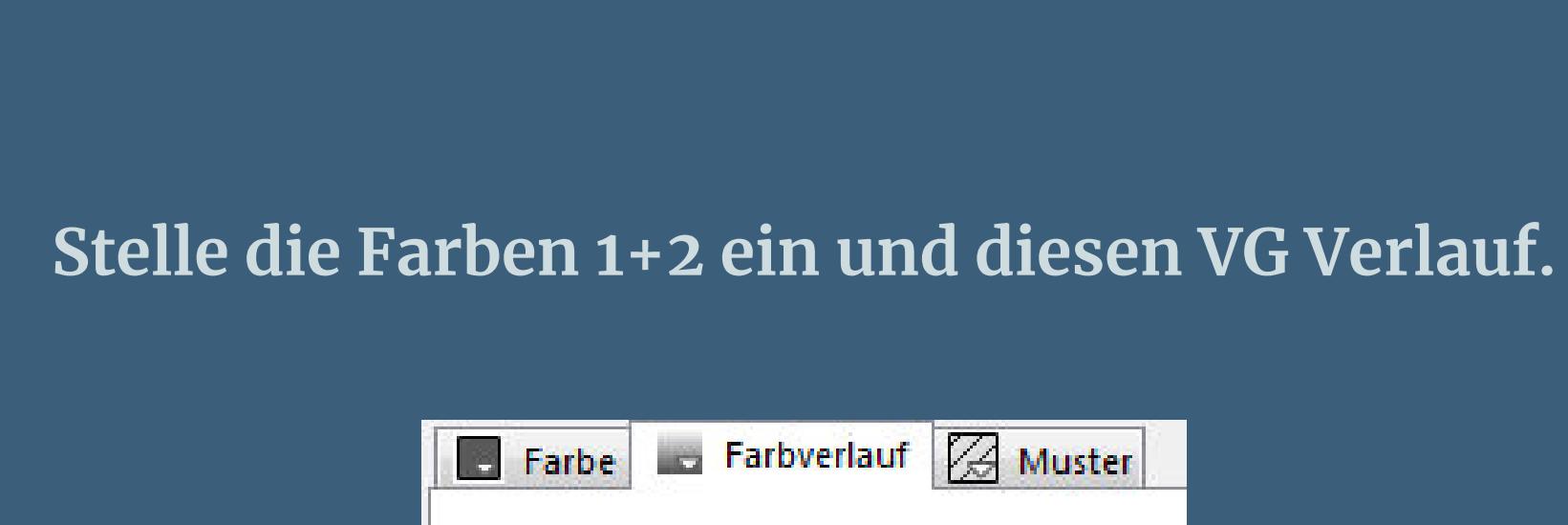

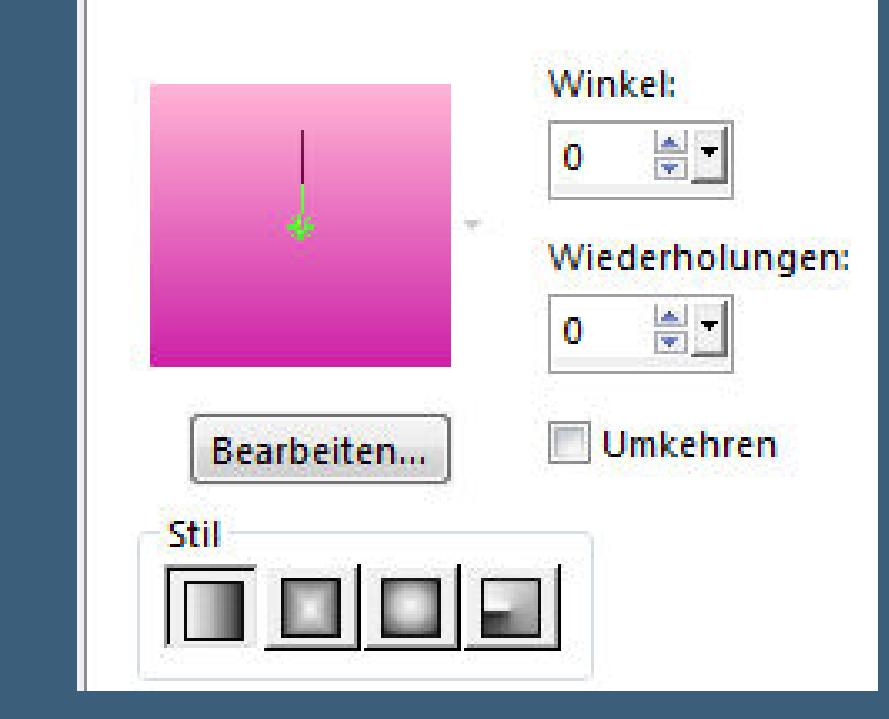

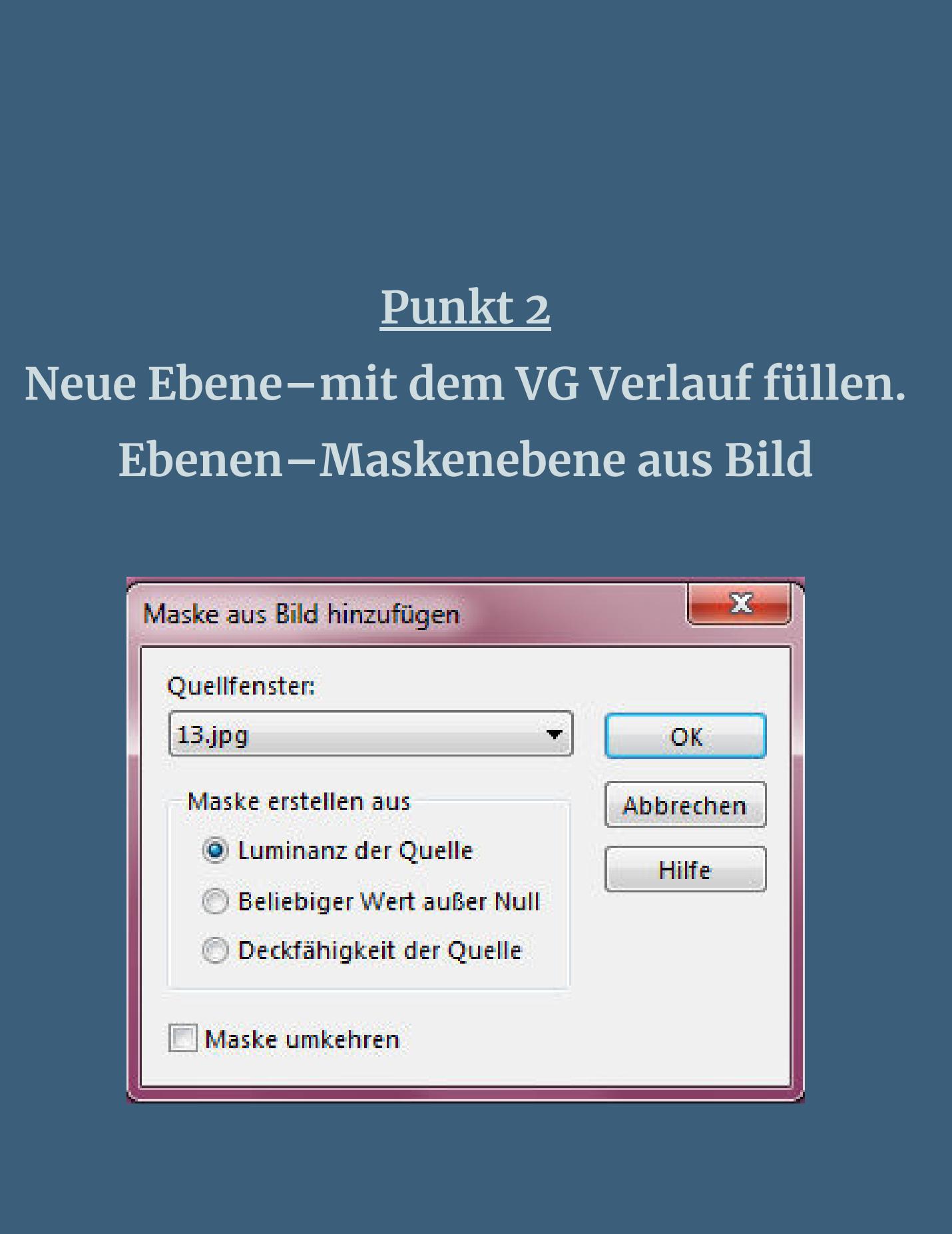

[Inge-Lore's](https://tuts.rumpke.de/) Tutoriale [Stolz präsentiert](https://de.wordpress.org/) von WordPress /

**Auswahl aufheben Bildeffekte–Nahtloses Kacheln Standard Auswahl \*D.D.PassingTime3\* laden**

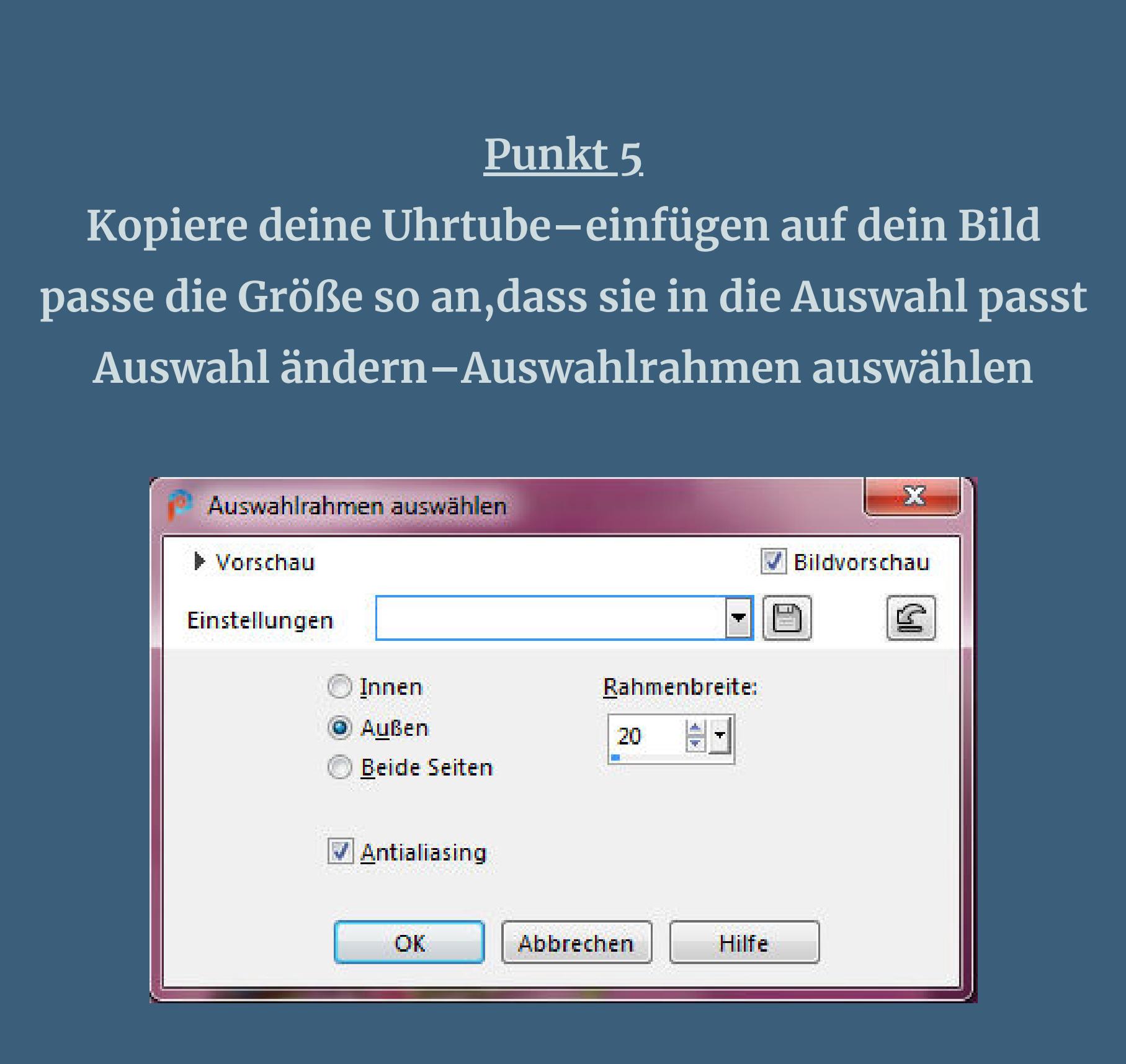

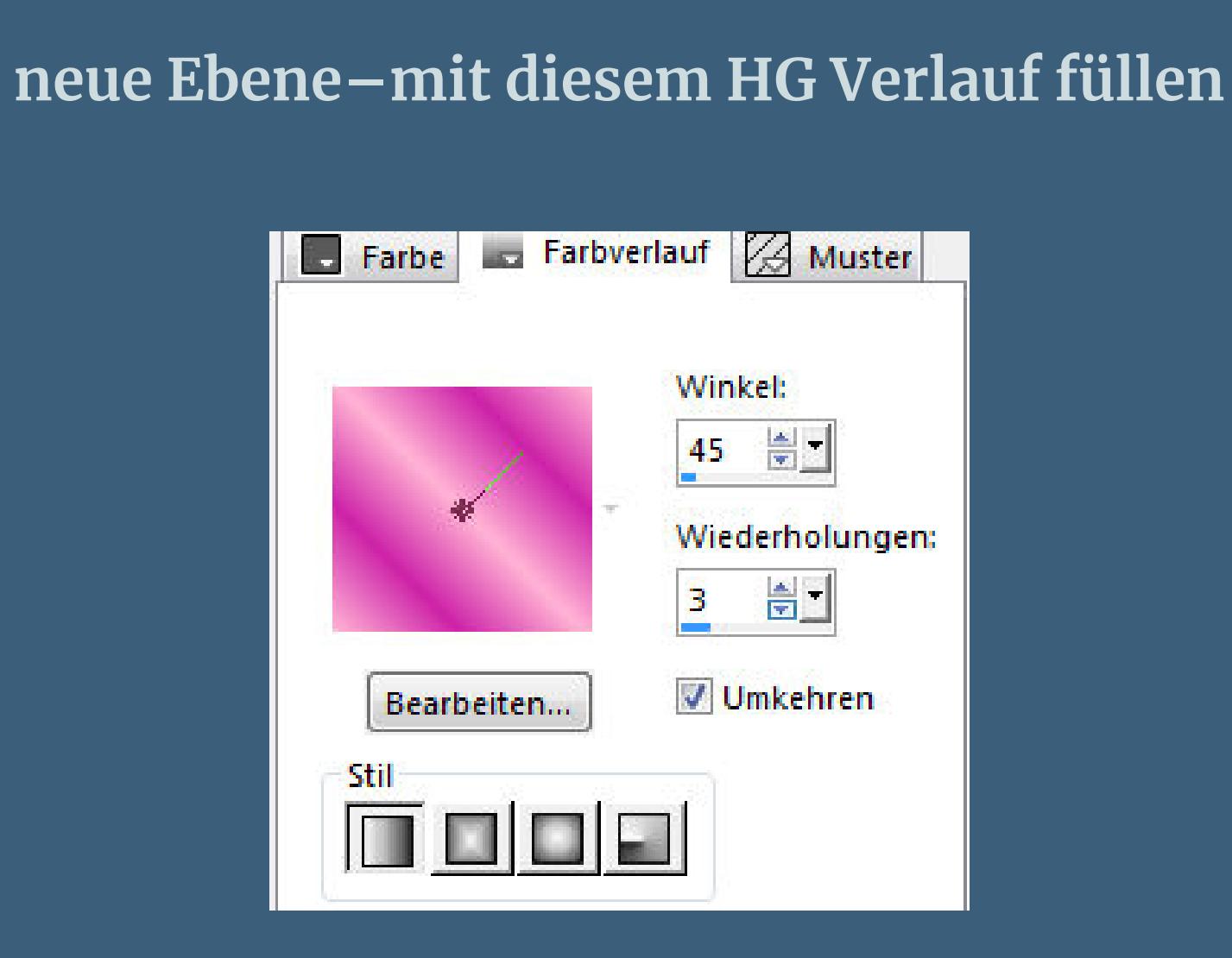

**Plugins–Graphics Plus–Cross Shadow Standard Auswahl verkleinern um 5 Px**

#### **Punkt 6 Neue Ebene–Farbe 3 einstellen und mit dem HG Verlauf füllen Plugins–Graphics Plus–Cross Shadow Standard Eekte–3D Eekte–Innenfase**

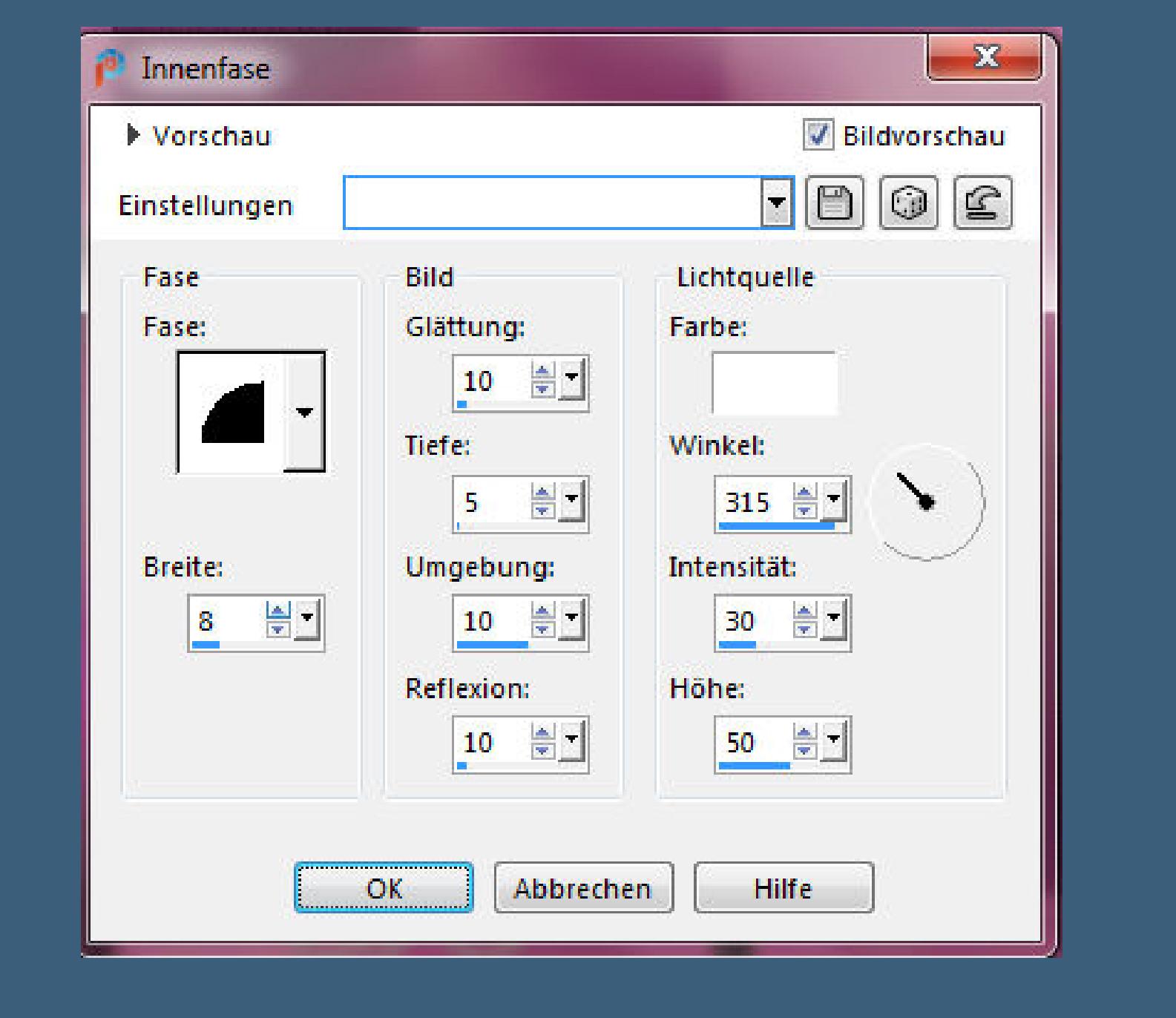

**Auswahl aufheben–3x nach unten zusammenfassen Schlagschatten 0/0/80/25 Ebene duplizieren–verkleinern auf 30%–scharfzeichnen**

**Punkt 7**

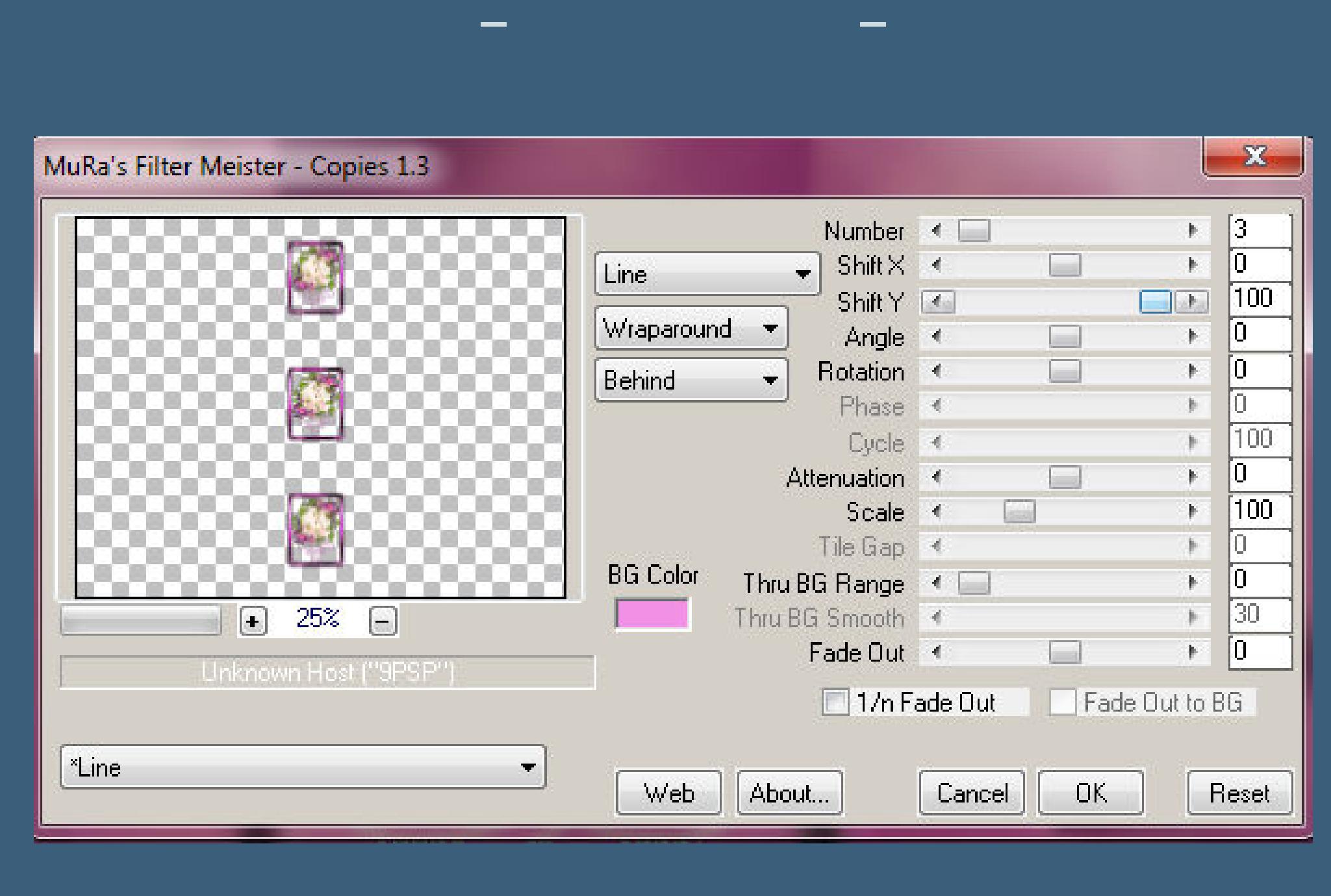

**Bildeekte–Versatz -330 / 0**

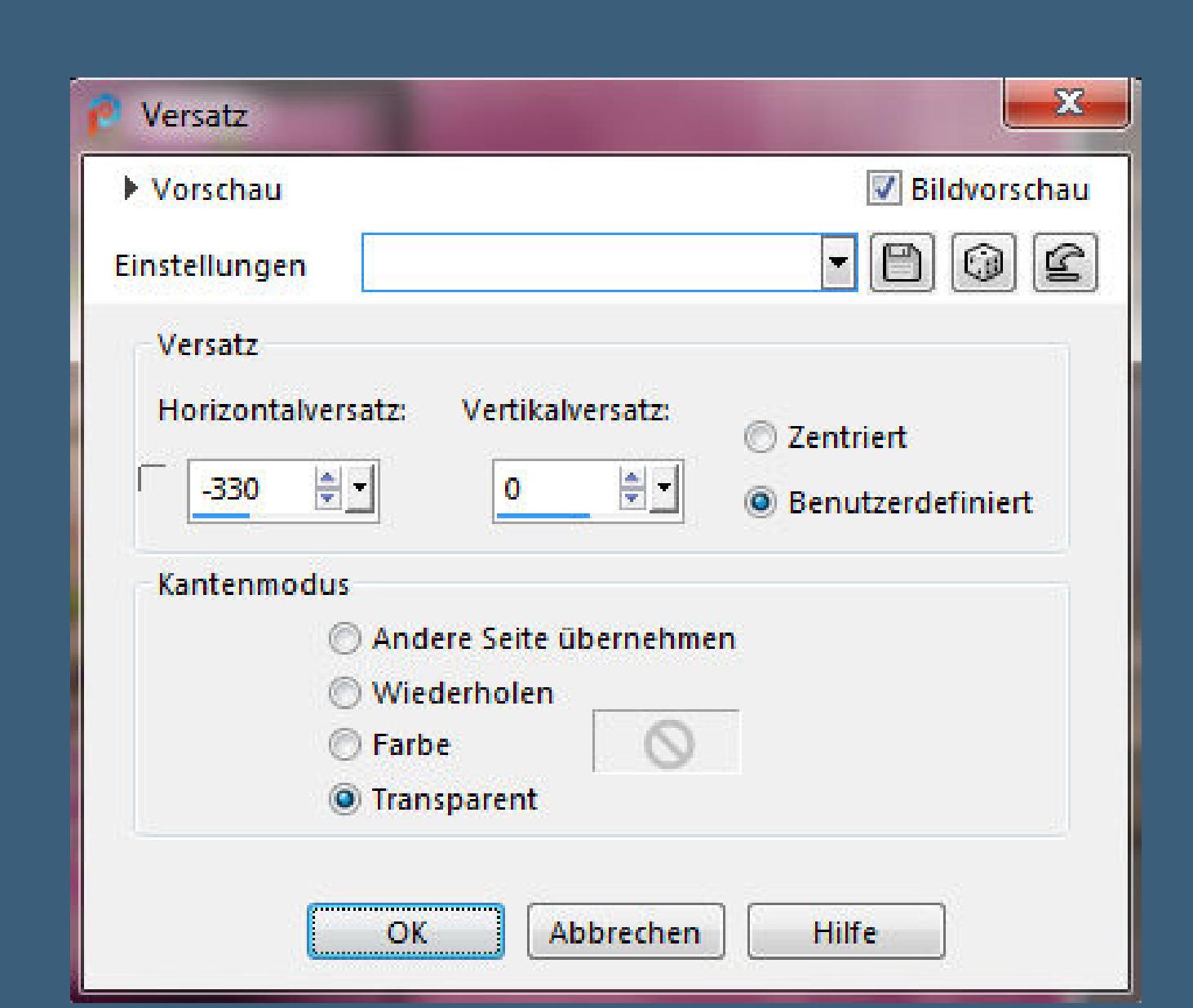

**Schlagschatten -8/-20/50/0/ Farbe 1 neue Ebene–öne deine Uhrtube aktiviere den Klonpinsel und stelle die richtige Größe ein so dass du eine der Blumen klonen kannst mit Rechtsklick auf die Blume–wechsle zu deinem Bild**

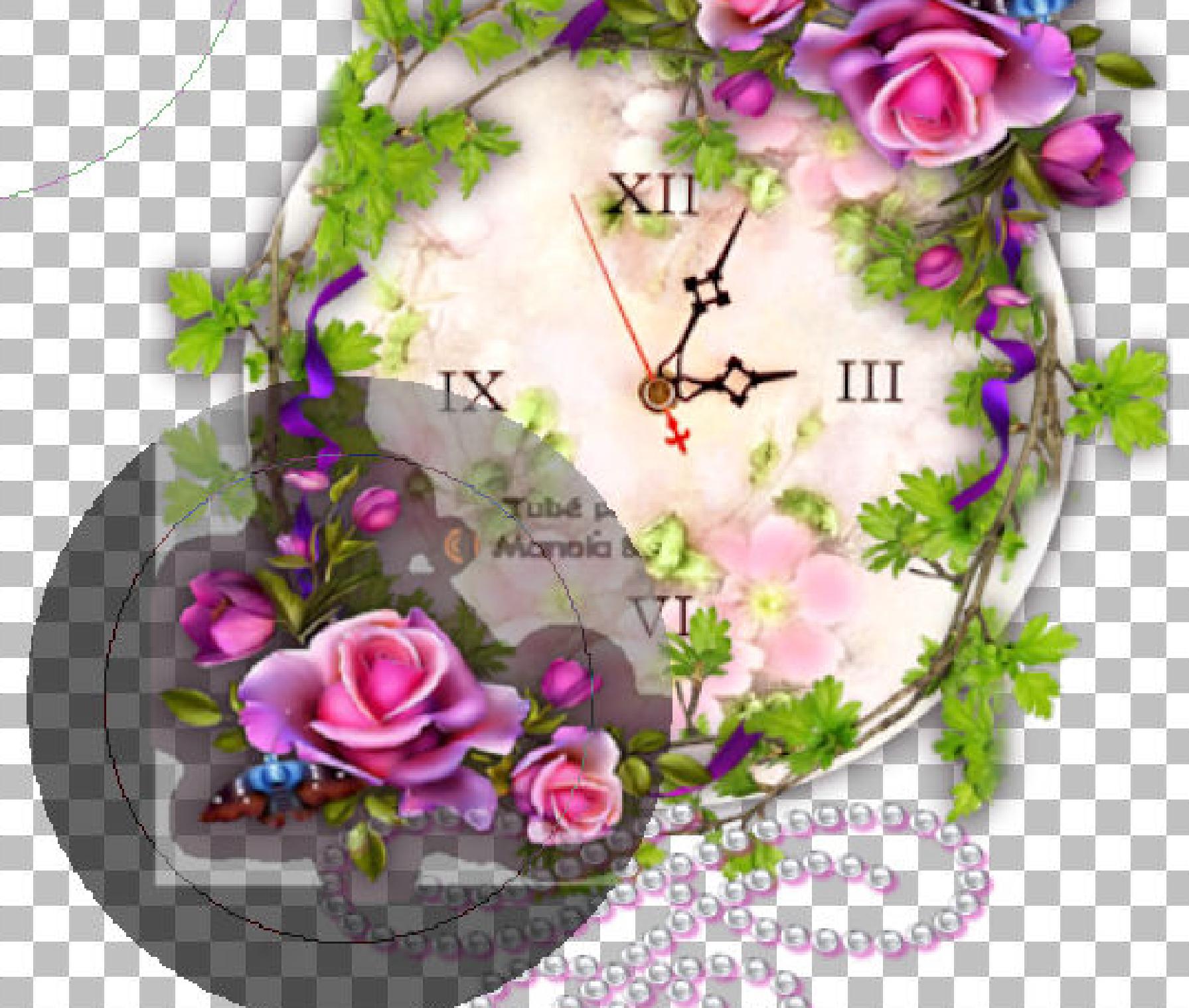

**mit Linksklick rechts ins Bild klicken**

**duplizieren–mit Taste K einstellen auf 685 / 443 Auswahl alles Rand hinzufügen–20 Px Farbe 2 Auswahl umkehren Plugins–Graphics Plus–Cross Shadow Standard**

**Punkt 9 Auswahl ändern–verkleinern um 5 Px mit Farbe 3 füllen Plugins–Graphics Plus–Cross Shadow Standard Eekte–3D Eekte–Innenfase wdh. Auswahl alles–verkleinern um 20 Px Auswahl umkehren Schlagschatten 0/0/80/20/ganz dunkle Farbe**

**Punkt 10 Auswahl alles Rand hinzufügen–40 Px weiß Auswahl umkehren–mit dem HG Verlauf füllen (Farbe 2) Plugins–L en K landksiteofwonders–palmyre Standard**

**Auswahl alles**

**Rand hinzufügen–25 Px Farbe 2 Auswahl umkehren Plugins–Graphics Plus–Cross Shadow Standard**

**Punkt 11 Auswahl verkleinern um 8 Px mit Farbe 3 füllen Plugins–Graphics Plus–Cross Shadow Standard Eekte–3D Eekte–Innenfase Auswahl alles–verkleinern um 25 Px Auswahl umkehren Schlagschatten wdh. 2x**

**Auswahl aufheben**

**Punkt 12 Öne \*Assorted Accents-dBm-5-2011\* kopiere die markierte Ebene–einfügen auf dein Bild verkleinern auf 85%–scharfzeichnen Bildeekte–Versatz -500 / 250 koloriere nach deiner Farbe,aber dunkler einstellen Schlagschatten wdh. duplizieren–vertikal spiegeln**

**Punkt 13 Kopiere deine Personentube–einfügen auf dein Bild passe die Größe an–scharfzeichnen Schlagschatten 0/0/80/30 installiere den Font und schreibe Passing Time…. auf dein Bild–Farbe 1+2 sind eingestellt das ist meine Größe,bei dir kann es aber anders sein**

Größe: Voreinstellungen: Aktion: Schriftart: Einheiten: 24 v Punkte +  $\begin{array}{ccccccccc}\n\sqrt{6} & \omega_0 & \omega_1 & \omega_2 & \omega_3 & \omega_4 & \omega_5 & \omega_6 & \omega_7 & \omega_8 & \omega_7 & \omega_8 & \omega_7 & \omega_8 & \omega_7 & \omega_8 & \omega_7 & \omega_8 & \omega_8 & \omega_7 & \omega_8 & \omega_8 & \omega_7 & \omega_8 & \omega_8 & \omega_7 & \omega_8 & \omega_8 & \omega_7 & \omega_8 & \omega_8 & \omega_7 & \omega_8 & \omega_8 & \omega_7 & \omega_8 & \omega_8 & \omega_7 & \omega_8 & \omega_8 & \omega_8 & \omega_8$ French Script MT T.

#### **Punkt 14 In Rasterebene umwandeln Plugins–Alien Skin Eye Candy 5 Impact – Extrude**

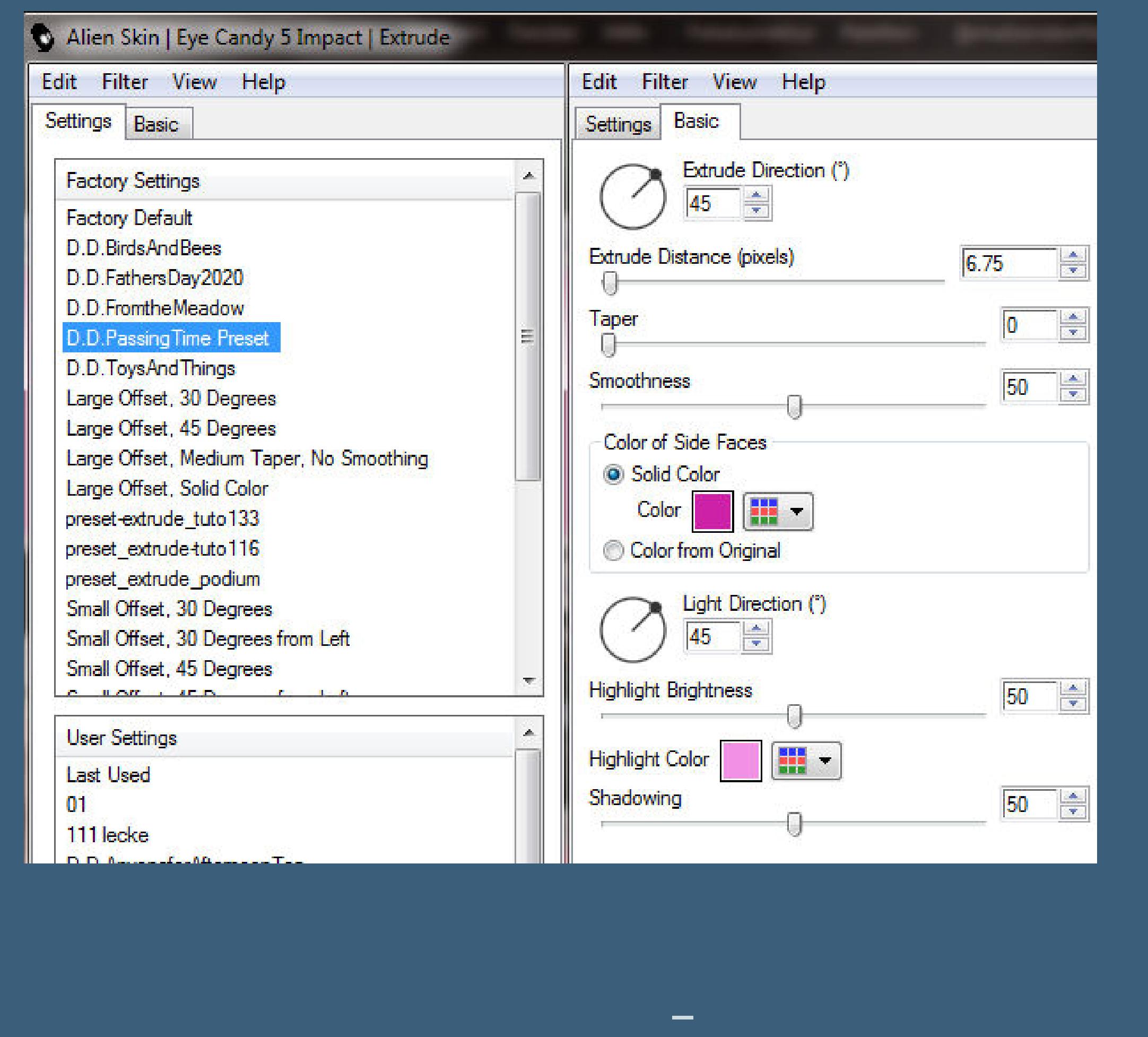

 $\mathbf{x}$ Welle Bildvorschau Vorschau  $\Box$  0 0  $\Xi$ Einstellungen Horizontale Verschiebung Vertikale Verschiebung Kantenmodus  $\frac{1}{\sqrt{2}}$ Amplitude: 하다 Amplitude: @ Andere Seite übernehmen  $\bullet$ **Wiederholen** Wellenlänge: Wellenlänge:  $\mathbb{E}$ 음비  $|40\rangle$ 11  $\circ$  $©$  Farbe **Transparent** Abbrechen Hilfe  $OK$ 

**Schlagschatten 1/1/100/5 Rand hinzufügen–3 Px VG Farbe verkleinere dein Bild auf 950 PxBreite evtl.scharfzeichnen–WZ und Copyright aufs Bild setzen zusammenfassen und als jpg speichern.**

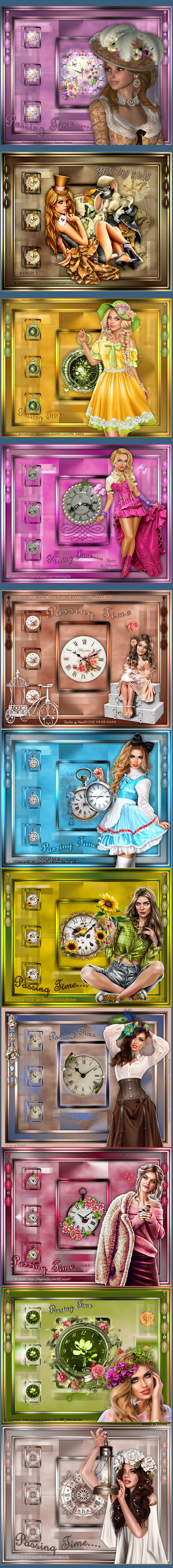